## **ADICIONANDO DOCUMENTOS E ASSINANTES**

Após finalizar a primeira etapa de cadastrar o processo, é possível continuar o trabalho nele por meio da **Adição de Documentos**.

Na tela a seguir, tem-se um processo inicialmente já cadastrado, onde iremos selecionar a opção de adicionar **Novo Documento**:

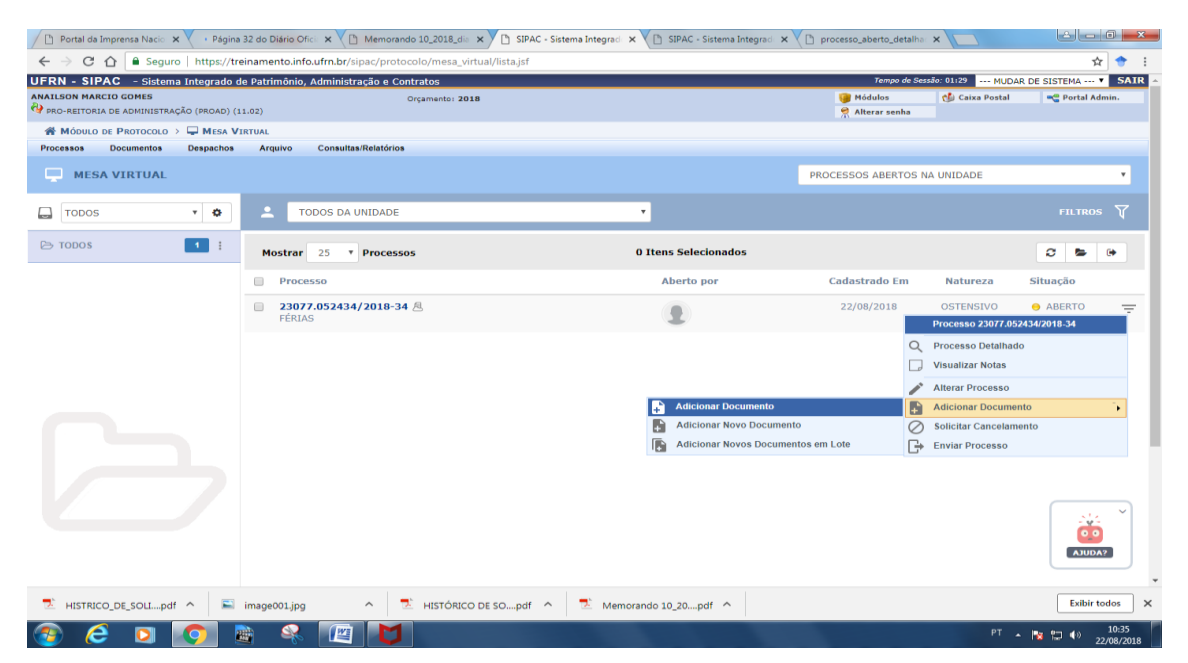

## **Diferenças importantes:**

- Adicionar Novo Documento: permite adicionar vários documento por vez no processo mas fazendo o cadastro um a um.
- Adicionar Novos Documentos em Lote: permite inserir até 10 novos documentos de única vez no processo.

Após clicar em **adicionar novo documento**, uma nova tela será aberta para adicionar as informações a respeito do documento que se deseja incluir.

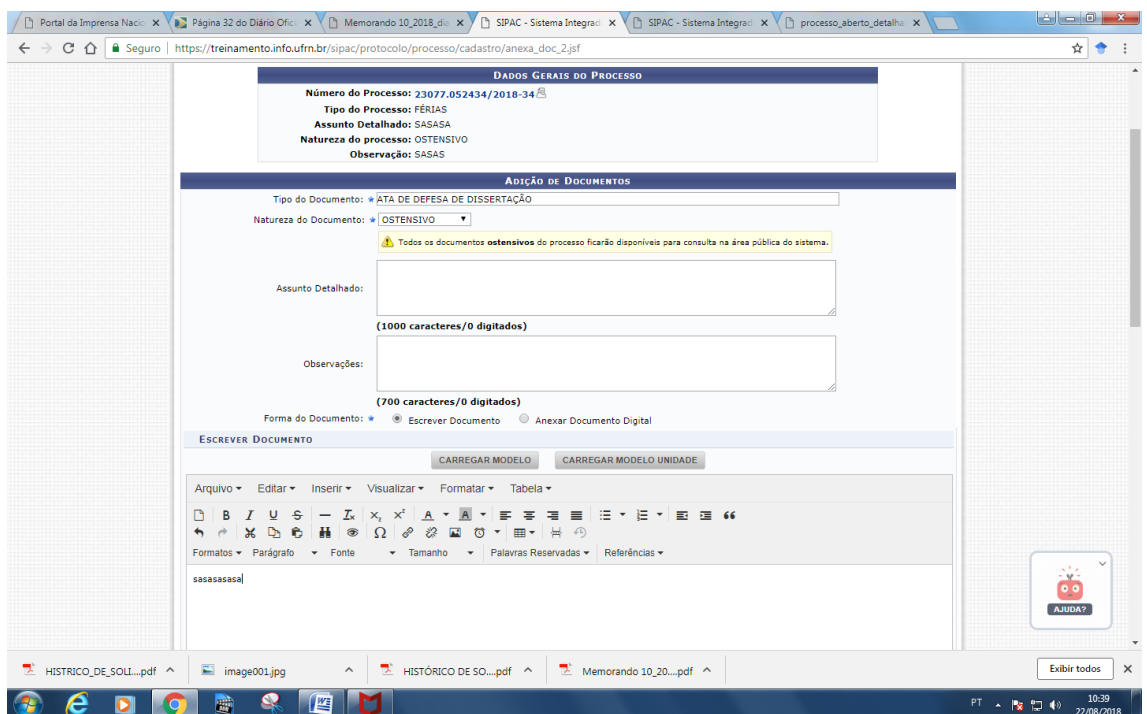

Na adição de documentos é possível **escrever** ou **anexar o arquivo digital.** Ambos precisam de assinatura. O documento escrito é considerado nato-digital, ou seja, nasceu digitalmente. Já o anexo é um documento que nasceu no meio digital através de outro software ou foi um documento físico digitalizado.

No decorrer da inserção de documentos, a etapa seguinte é a de **adicionar assinantes**:

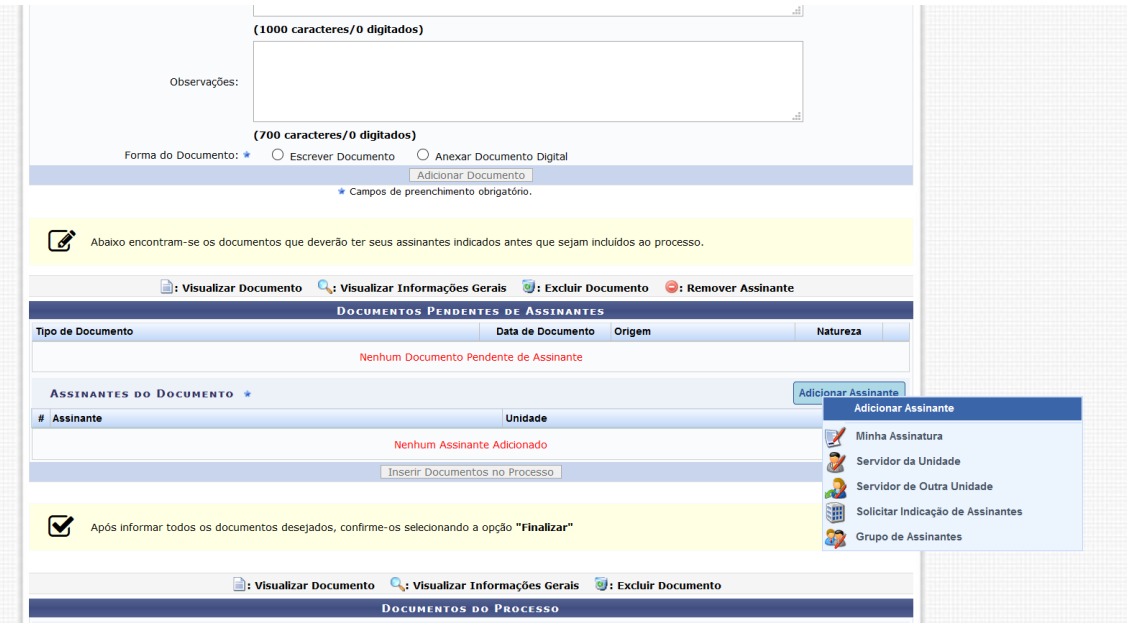

Os assinantes do processo possuem 4 categorias:

- Minha assinatura: adiciona como assinante o usuário logado (caso seja um servidor)
- Servidor da Unidade: lista todos os servidores da unidade do usuário logado
- Servidor de Outra Unidade: lista todos os servidores com responsabilidade de unidade
- Solicitar Indicação de Assinantes: solicita assinatura para alguma unidade. Essa unidade irá receber a solicitação e indicar os assinantes
- Grupos de Assinantes: grupos com assinantes previamente definidos pela unidade do usuário logado

Ao final, a lista de documentos adicionados será exibida. Para continuar a adição de outros documentos e assinantes, basta repetir a operação.

Abaixo, mostramos a etapa de adição documentos finalizada e os *status* com relação às assinaturas.

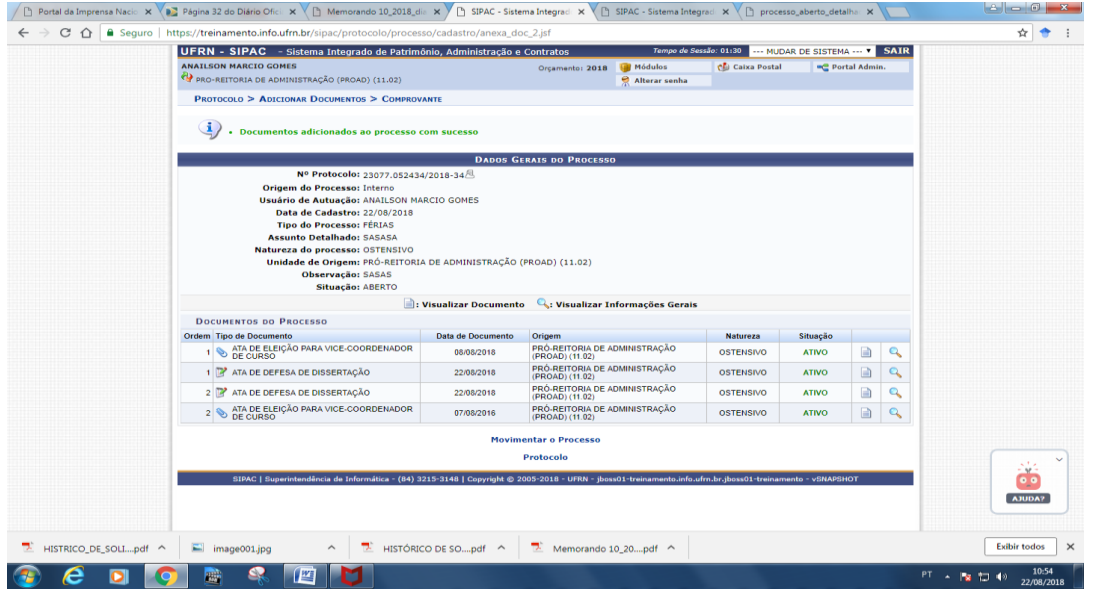

Caso tenha inserido erroneamente algum assinante ou deseje modificar algum documento já inserido ao processo, o caminho para alteração é através do menu "Documentos > Alterar Documentos":

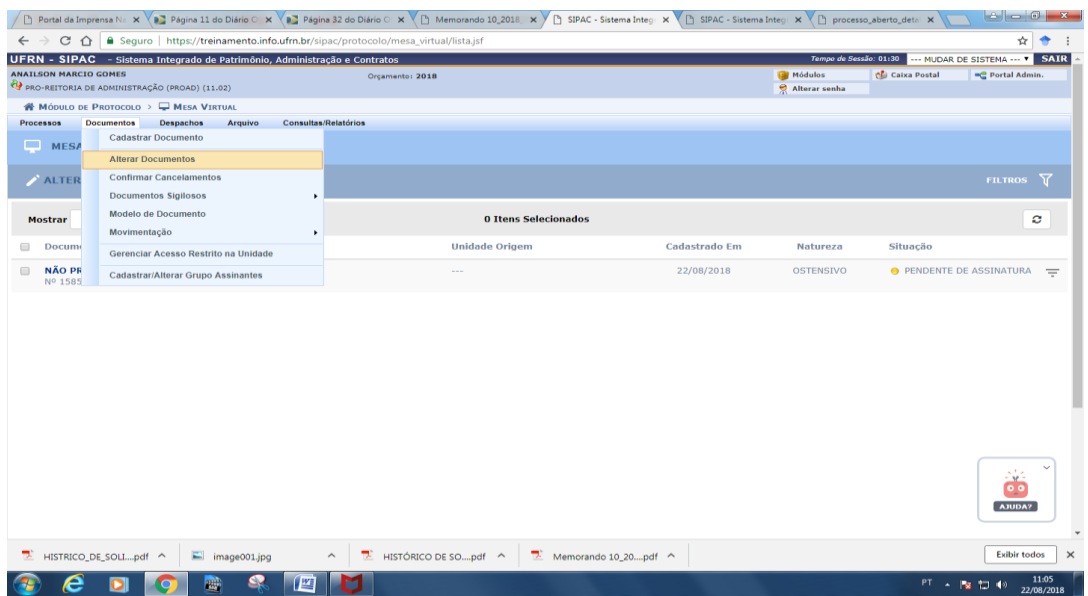

**Mas cuidado!** Essa alteração deve ser realizada antes que o assinante formalize a assinatura no respectivo documento. Após essa etapa, somente pelo caminho de solicitar **cancelamento do documento**, disponível apenas para usuários da unidade que cadastrou o documento ou chefe/vice chefe da unidade de fluxo em tramitação, sendo mantido todo o rastro histórico dessas alterações para efeito de transparência.

## **DOCUMENTOS EM LOTE**

Opção que permite inserir até 10 (dez) documentos de uma única vez na instrução do processo. O caminho está exibido na tela abaixo:

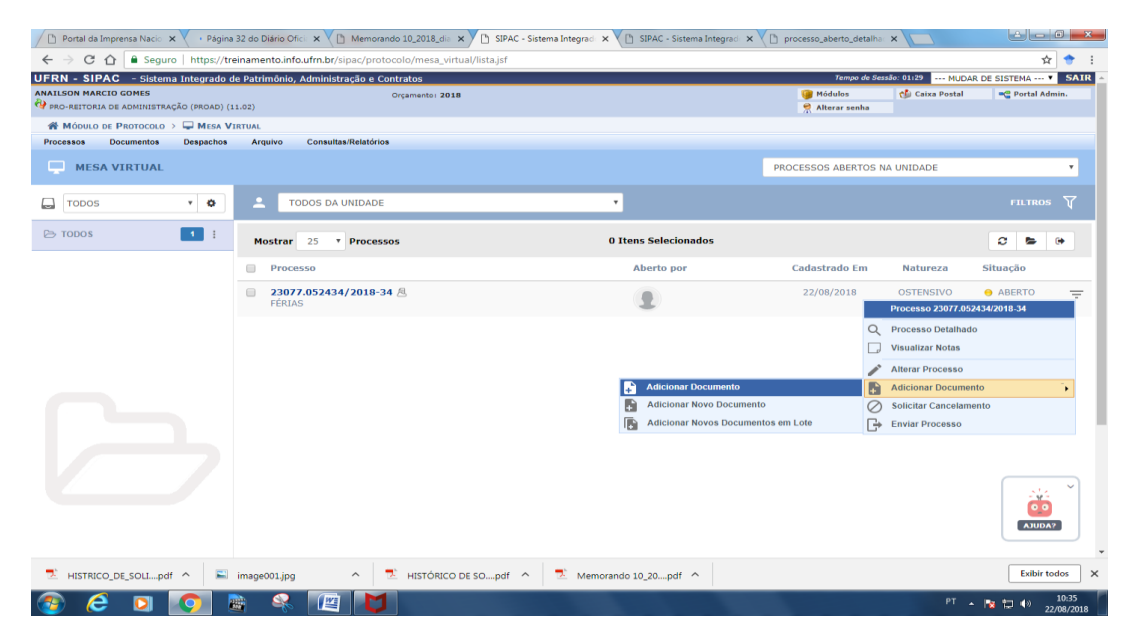

Inicialmente deve-se definir **a quantidade de documentos** e em seguida iniciar o preenchimento dos campos de identificação dos mesmos:

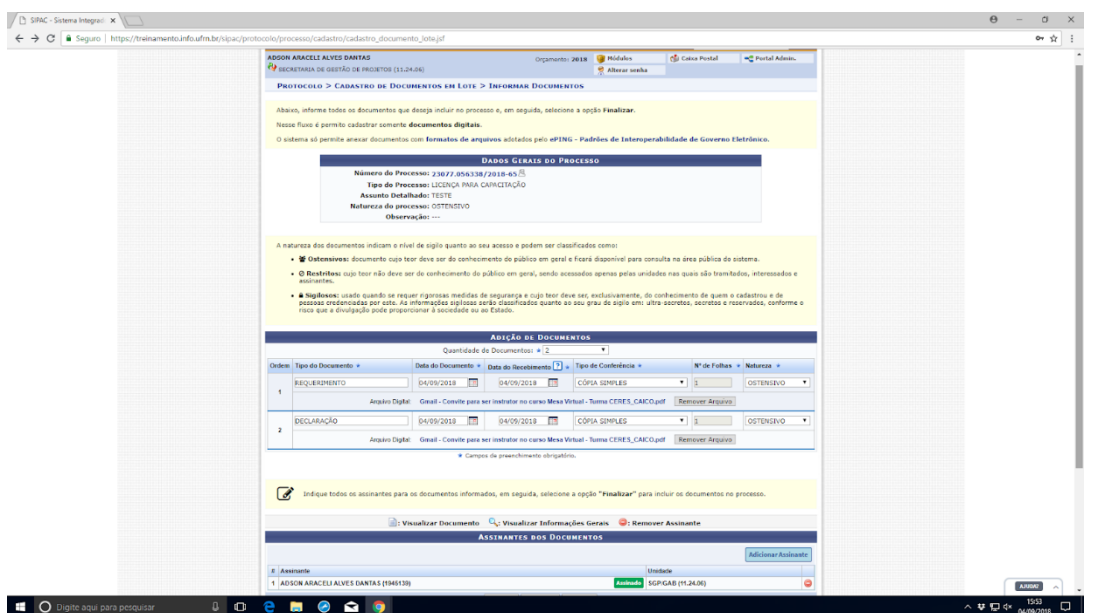

Após finalizar a inclusão dos documentos em lote, o SIPAC exibirá uma tela com a confirmação da operação:

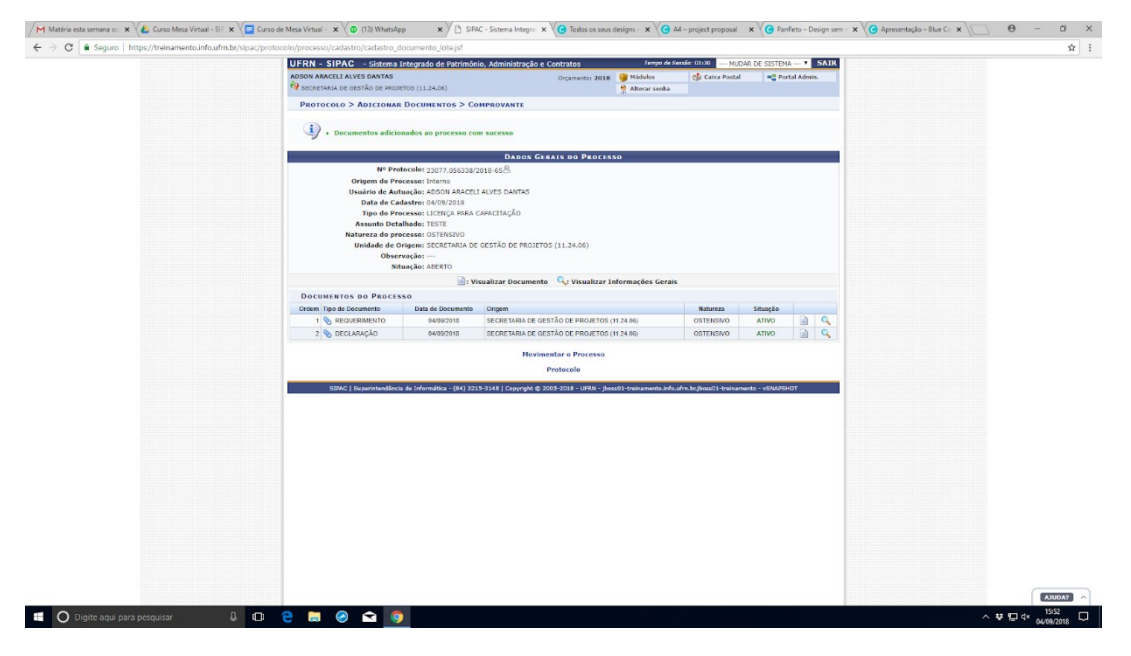

## **LEITURA E VISUALIZAÇÃO DOS PROCESSOS CRIADOS**

É possível navegar pelo processo e realizar sua leitura por meio de seus **dados gerais**, **documentos inseridos**, **trâmites realizados**, **históricos,** entre outros botões facilitadores de navegação. Observe a seguir:

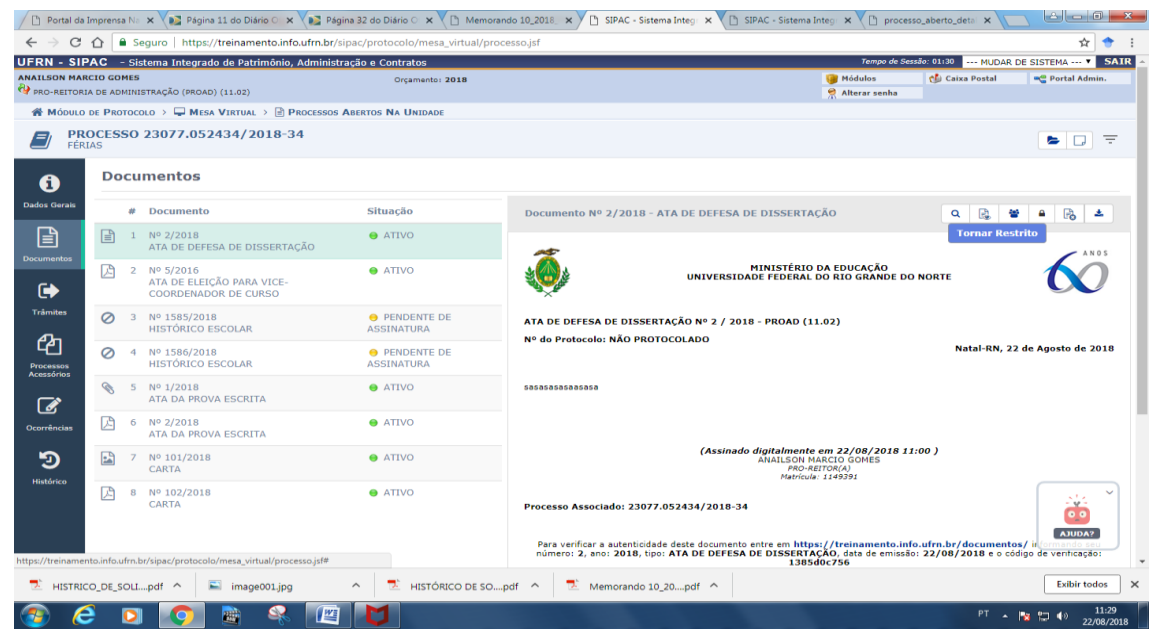

Para cada um dos documentos que compõem o processo temos as seguintes opções:

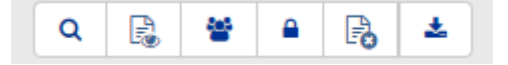

- **Visualizar detalhes:** dados gerais do documento;
- **Visualizar leituras:** leituras feitas, registrando o nome do leitor e a data que a primeira leitura foi realizada;
- **Visualizar assinantes:** assinantes do documento, com a informação se foi ou não assinado;
- **Modificar a natureza:** troca a natureza de ostensivo para restrito ou vice-versa. Apenas chefe ou vice da unidade que cadastrou o documento que pode realizar essa operação;
- **Solicitar cancelamento:** solicita cancelamento do documento. Se for chefe ou vice cancela sem precisar de solicitação. Apenas usuários da unidade que cadastrou o documento podem realizar essa operação;
- **Baixar documento:** faz o download do documento original. Caso seja um documento criado no sistema, gera um pdf com o conteúdo do mesmo.